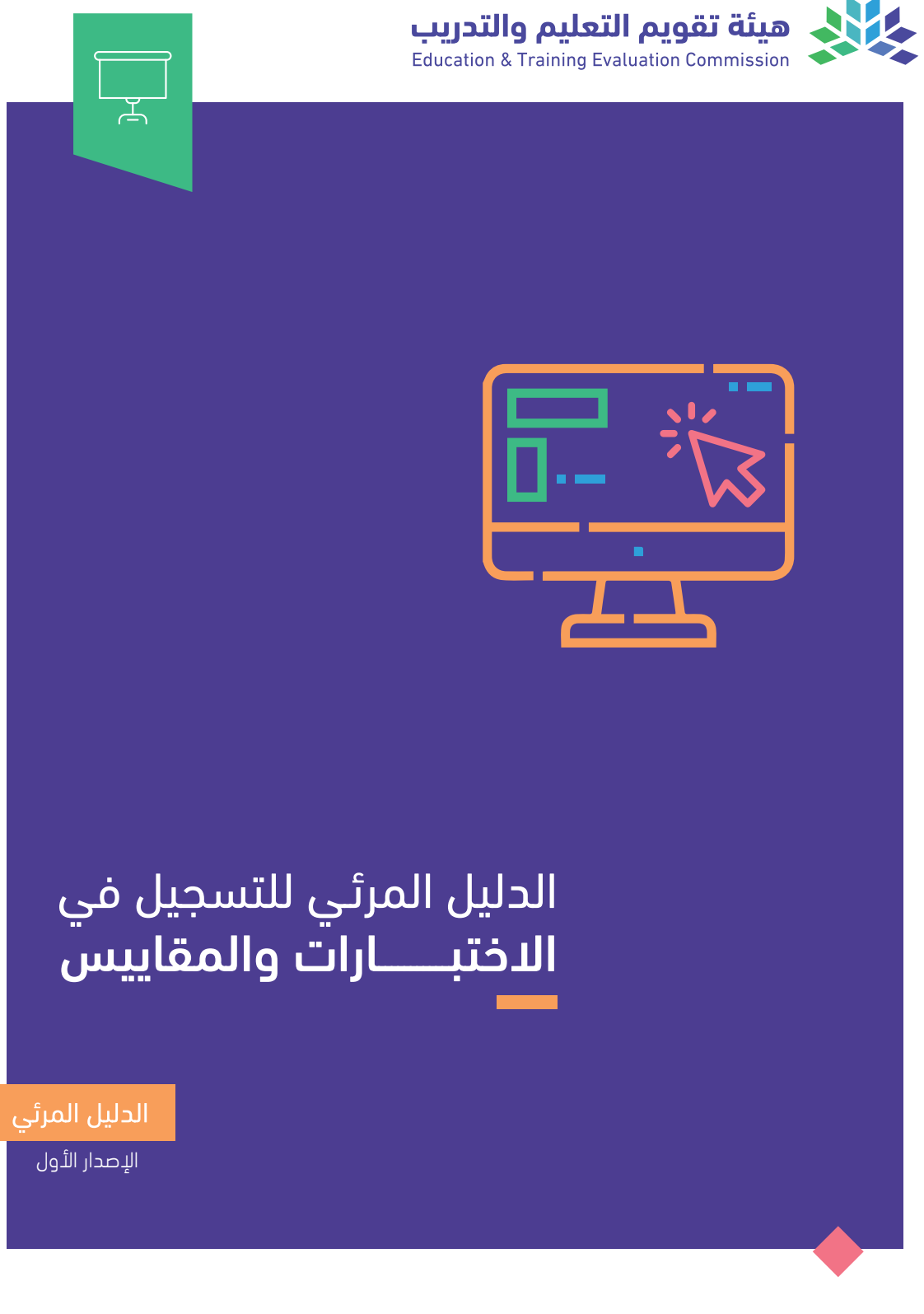

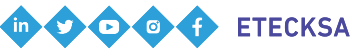

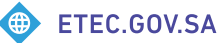

الدليل المرئـي للتسجيل في الاختبـــــــــــارات والمقاييس

مرحبا بكم

في الدليل المرئـي للتسجيل في الاختبارات والمقاييس

تقــدم هيئة تقويم التعليم والتدريب الدليــل المرئـــي للتسجيــل في الاختبـــارات والمقاييس، إيمانً ا منها بتعزيــز فاعليــة الخدمــات وتلبيـة متطلبـات المستفيديـن وتسهيـل استخدام أنظمة الهيئة.

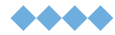

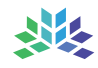

### خطوات فتح ملف جديد

4

#### اتبع الخطوات التالية:

الدخـــول على صفحـــة ملف المستفيد في موقع المركز الوطني للقياس ( **[انقر هنا](https://e-services.qiyas.sa/Qiyas.TRAS.Web.Internet/)** ) 1 2

الضغــــــــــط علـــــى أيقونــــــــــــــة (سجل الآن!)

إدخــــــــال تاريــــخ الميـــــــلاد ثم الضغـــــــط علــــــــى (**متابعة**)

5

اختيـــــــــــــــــار نــــــوع المتقــــــــدم "سعودي أو مقيــم أو زائـــر في جواز مستقل" 3

تعبئة الحقول المطلوبة ثــم الضغـــــط علـــــــى (**متابعة**) 6

> تعبئـــــــة بيانـــــــــــات الدراســـــــة وبيانات الأمـــــــان ثم الضغط علـــــــى (إرسال الطلب) 7

> > $\mathbb{Q}$  :

إدخــــــــال رقــــــــم الهويـــــــــــــــــة أو رقــــــــــــــــم الإقامــــــــــــــــــــــــــــة أو رقم الحدود المستقــــــــــل

تفعيل الحساب عن طريـــــق الرابط المرســـــــــل على البريد الإلكتـــروني 8

 $\bullet\bullet\bullet\;\;\in\;\;\bullet$ 

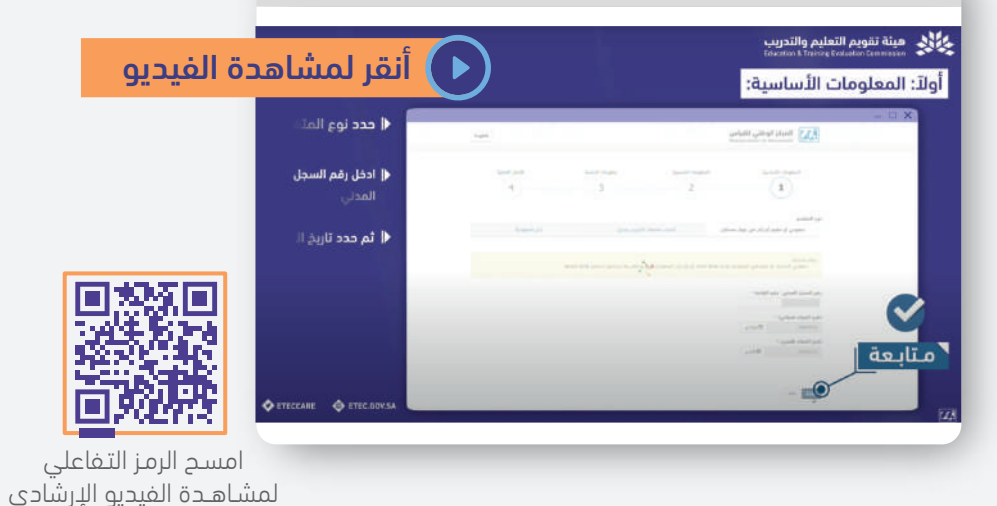

### طريقة تعديل بياناتك الشخصية

#### اتبع الخطوات التالية:

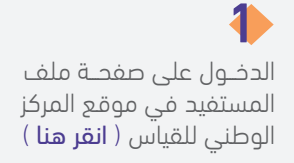

إدخال رقم السجل المدنـــــي وكلمــــــــــة المـــــــــــــــــــرور ثــــــــــم (تسجيل الدخول)

2

5

ستظهر لك صفحة تفاصيـل المتقدم 4

قـــــــم بإجــــــــــــراء التعديـــــــلات المطلوبة

توجه للصفحـــــــــة الرئيسيـــــــة ثم انقــــــــــــــر على أيقونــــــــــــــــة المعلومات الشخصية 3

ثم انقر على زر **تعديـــل** في أسفل الصفحة 6

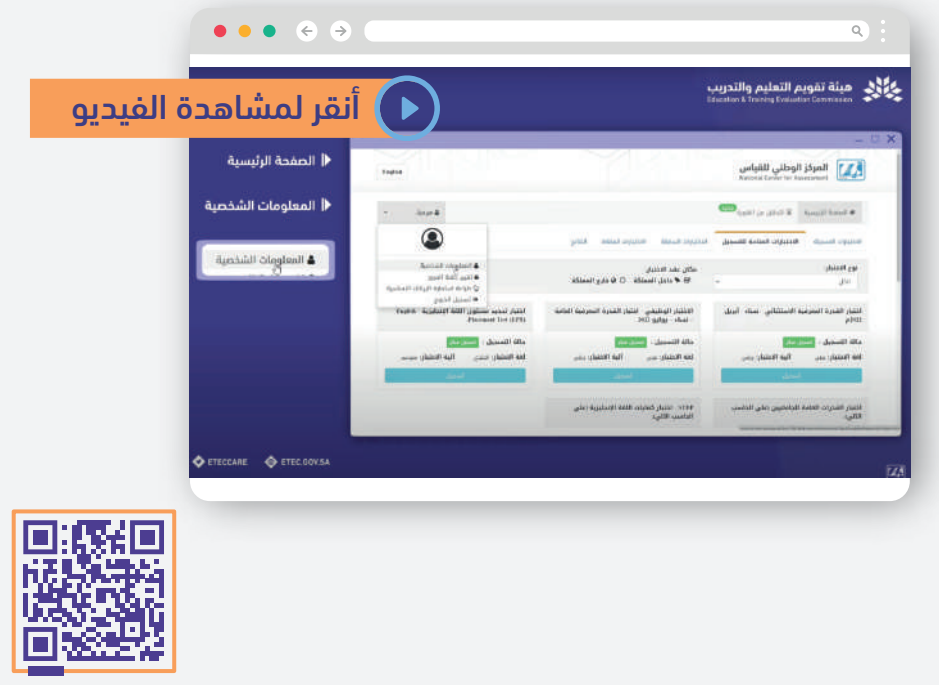

امسـح الرمـز التـفاعلي لمشـاهــدة الفيديو الإرشادي

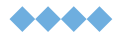

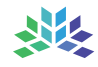

### خطوات تغيير كلمة المرور

#### اتبع الخطوات التالية:

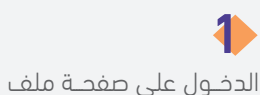

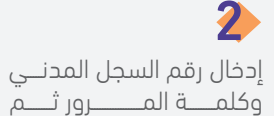

(تسجيل الدخول)

5

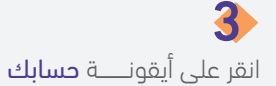

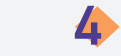

ثم اختـر (تغيير كلمة المرور)

المستفيد في موقع المركز الوطني للقياس ( **[انقر هنا](https://e-services.qiyas.sa/Qiyas.TRAS.Web.Internet/)** )

قم بتدويـــــــــن كلمـــــة المرور الحالية

كلمــــة المرور **الجديدة** ، ثم تأكيــد كلمة المرور الجديدة

6

#### انقر على خانــة (**تأكيد تغيير** كلمة المرور) تم تغيير كلمة المرور بنجاح 7

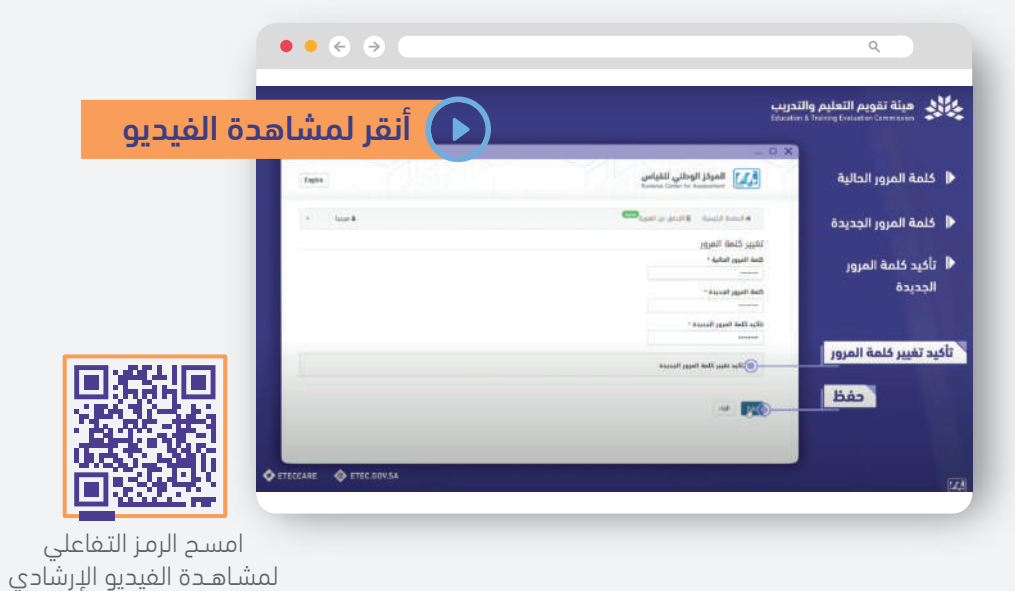

## الدليل المرئي للتسجيل في الاختبارات والمقاييس

### خطوات استعادة كلمة المرور

#### اتبع الخطوات التالية:

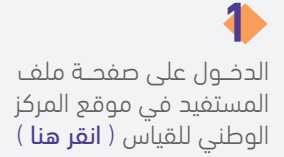

إدخـــــــــــــال تاريخ الميلاد في

الحقل المخصص

4

7

الضغــــط على (**هل نسيت** كلمة المرور؟)

إدخال رقم الجوال المسجل في الملف مع مراعاة عدم إدخال رقم "**0**" ثم (متابعة)

2

5

إدخال رقم السجل المدنـــــي في الحقـــــــل المخــــصص ثـم الضغط على (متابعة)

# 6

3

اختيار وسيلـــــة تلقي كلمـــــــة المرور إما عن طريـــــــق البريد الإلكترونــي أو رقــــــم الجوال ثم (متابعة)

> ستصل رسالة بكلمة المـرور **الجديدة** على رقــم الجــوال أو البريد الإلكتروني المفعل لديـكم

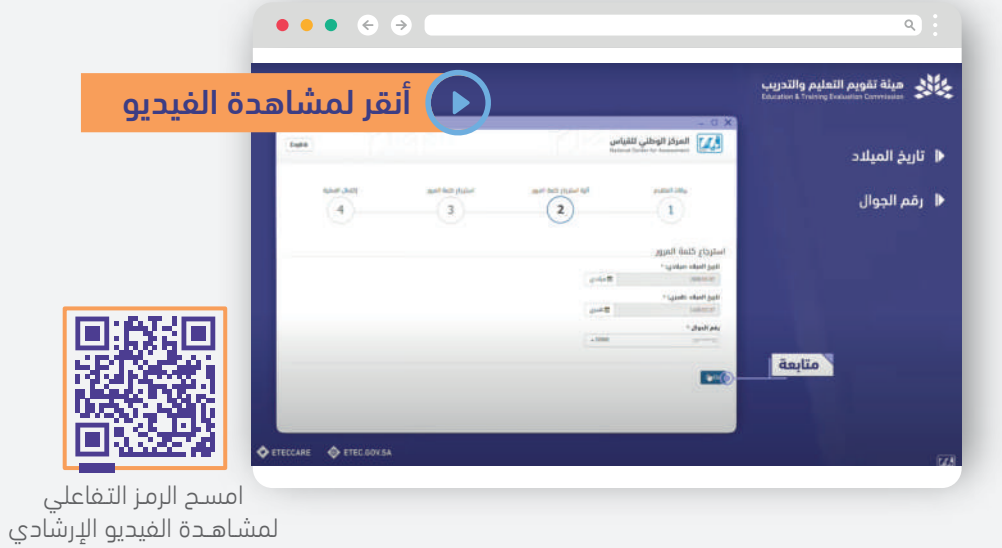

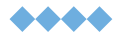

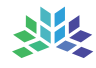

# خطوات التسجيل في اختبار "محوسب"

#### اتبع الخطوات التالية:

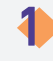

الدخـــول على صفحـــة ملف المستفيد في موقع المركز الوطني للقياس ( **[انقر هنا](https://e-services.qiyas.sa/Qiyas.TRAS.Web.Internet/)** )

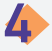

الضغــــــط علــــــــى (**تسجيل**) أسفل الاختبـــــار الذي يرغب المستفيـــــــد التسجيــــــــــــل به

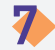

قراءة "سياســــــــات المركــــــــــز الوطنــــــــــــــــــي للقيـــــــــــــــــــاس" والموافقة عليها عن طريق اختيــــــــــــار (أوافـــــــــق علـــــــــى التعليمات) ثم الضغط على (التالي)

التأكد من موعــــــــد ومكـــــان الاختبار وبيانات الاتصـــال ثم الضغـــــــــــــط علـــــــــــى (التالي) 10

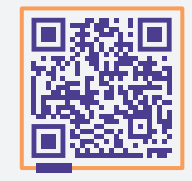

امسـح الرمـز التـفاعلي لمشـاهــدة الفيديو الإرشادي

إدخال رقم السجل المدنــــي وكلمــــة المرور ثم (**تسجيل**َ الدخول) 2

قـراءة "ملاحظــــــــــات قبـــــــــل التسجيل" ثم الضغــــــط على

تحديـــــــد مركز الاختبـــــــــار من قائمـــــــة "مركز الاختبــــــار" ثم الضغــــــــــــــــــــــــط على (التالي)

التأكـــــــد من حجز الموعد ثم الضغــط على (حجز الموعد)

(متابعة)

11

8

#### اختيـــــــار (الاختبارات المتاحة للتسجيل)

3

# 6

الشــــــروط والأحكام الخاصة 5 قـــــــــراءة " إقــــــــــرار وتعهــــــــــد بالاختبــــــــارات" والموافقـــــــة عليها ثم (التالي)

### 9

تحديد تاريخ ووقت الاختبــــار ثم (التالي)

# 12

الاطلاع على ملخص الحجــز والضغـــــط علـــى (**المتابعة** إلى الدفع)

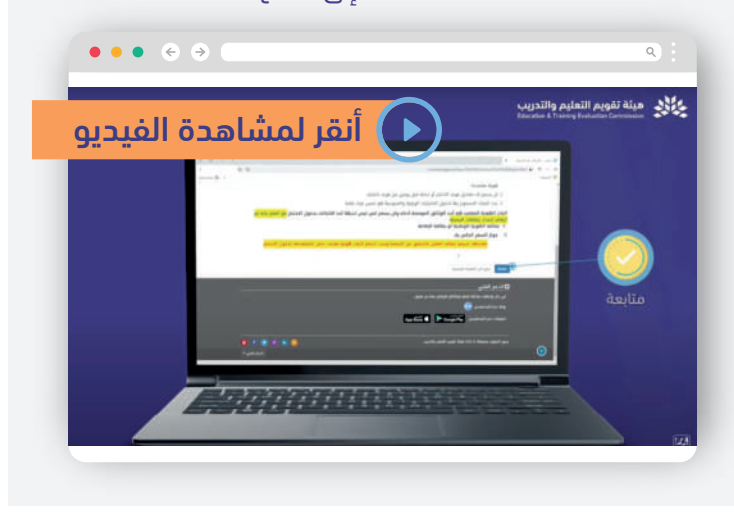

# خطوات التسجيل في اختبار "ورقي"

#### اتبع الخطوات التالية:

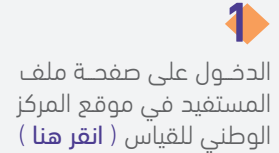

4

7

إدخال رقم السجل المدنـــــي وكلمــــــــــة المـــــــــــــــــــرور ثــــــــــم (تسجيل الدخول)

2

5

#### اختيــــــــار (الاختبارات المتاحة للتسجيل) 3

قــــــــراءة " إقــــــــــــرار وتعهـــــــــد الشروط والأحكـــــــام الخاصة بالاختبــــــــارات" والموافقــــــــة عليهــــــــــــــــــــــا ثــــــــــــــــم (التالي) 6

ثـــم الضغــط علــى (**التالي**) والمتابعة للدفع 9

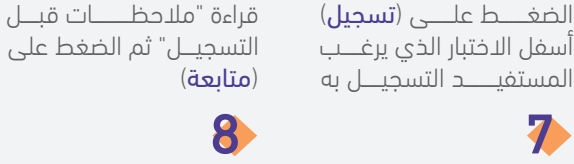

تحديـــــــد المدينـــــــة ومقــــــــــــر الاختبـــــــار والتخصـــص، ثــــــــــم تحديـــــــد يوم وتاريخ ووقـــت الاختبار ثم الضغـــــــط علــــــــى (التالي)

الاطلاع على بيانات الاختبار والموافقة عليها عن طريـق اختيــــــــــــار (الموافقــــــــة على تسجيــــــل موعد الاختبــــــــــار

أعلاه)

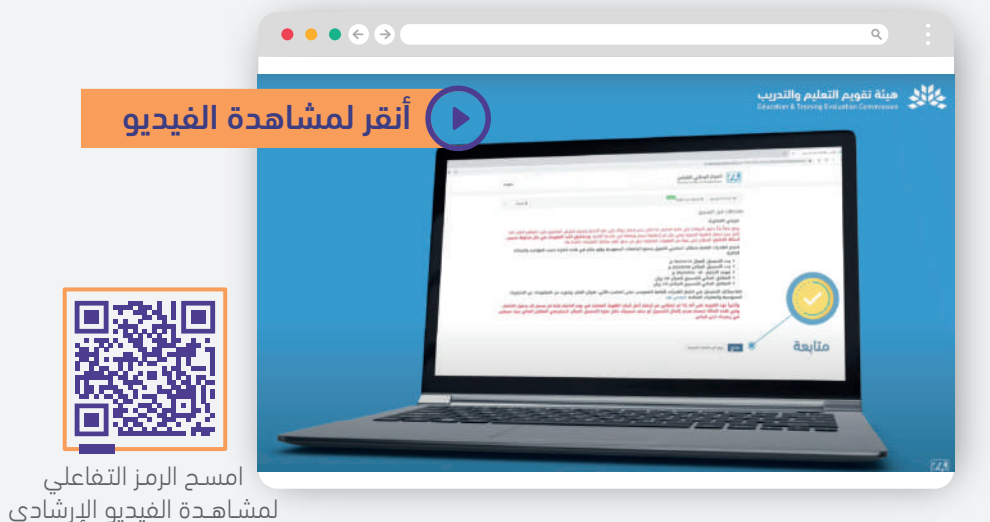

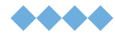

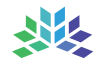

# خطوات تسديد المقابل المالي عبر سداد

#### اتبع الخطوات التالية:

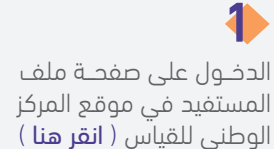

4

7

إدخال رقم السجل المدنـــــي وكلمــــــــــة المـــــــــــــــــــرور ثــــــــــم (تسجيل الدخول)

اختيار طريقة الدفــع (**فواتير** 

2

سداد)

5

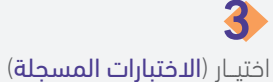

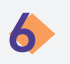

إتباع طريقة تسديـد المقابل .<br>المـالــــي ، ثـــــــم (**التالي**) الضغـــــــــط علــــــــى أيقونــــــــــــة (**تسديد**) أسفـــل الاختبـــــار الذي يرغــــــــب المستفيــــــــــــد بسداده

سيظهــــر **رقم الفاتورة** في الصفحــــة وسيتـــم إرســــال رسالـــــة نصيـــــة علـــــى رقـــــــم الجـــــوال المسجـــــل تحتـــــوي علـــــى رقـــــــــــــــم الفاتــــــــــــــــورة

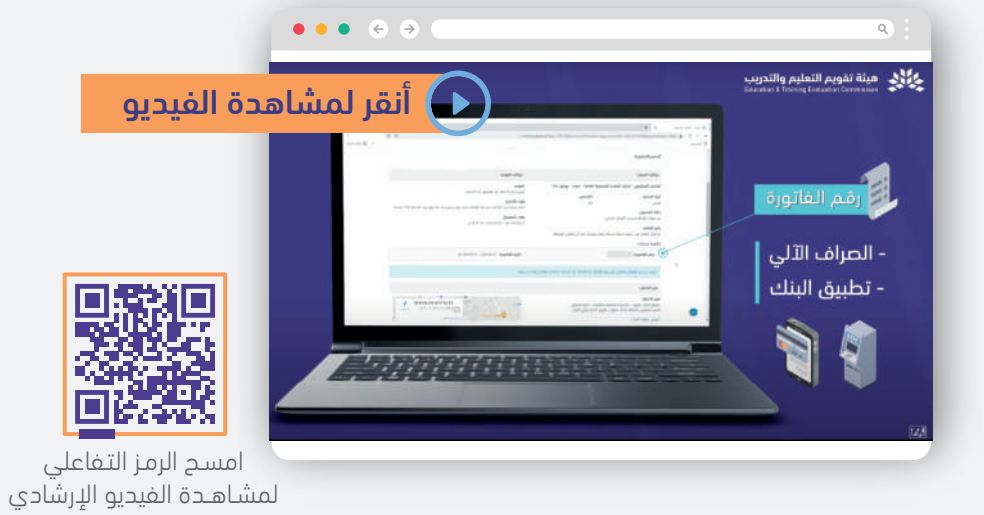

# خطوات الدفع الإلكتروني لتسديد المقابل المالي

#### اتبع الخطوات التالية:

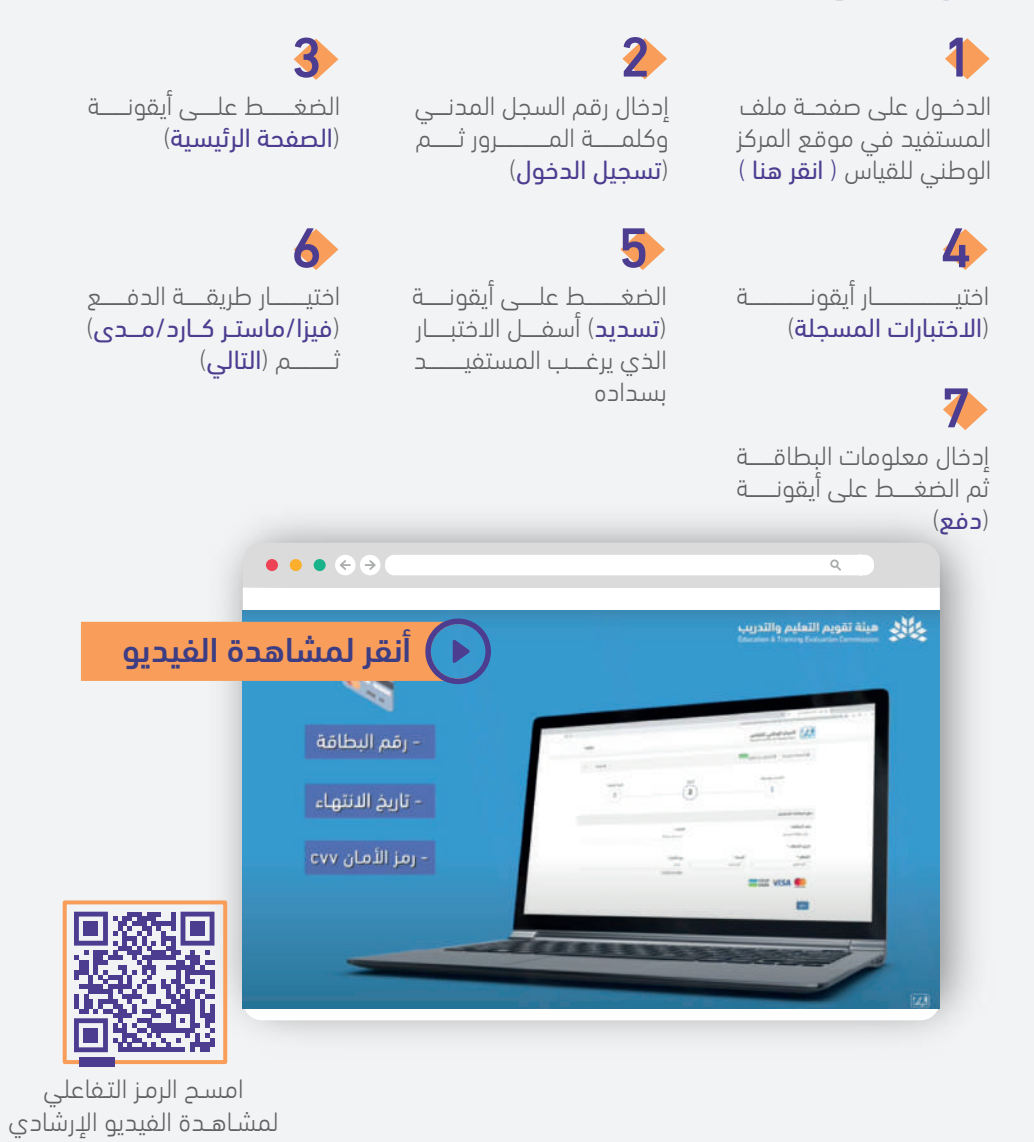

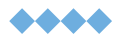

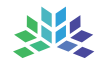

# عرض تفاصيل "اختبارك المؤكد"

#### اتبع الخطوات التالية:

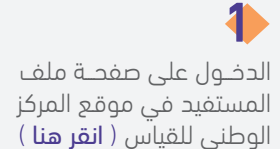

إدخال رقم السجل المدنـــــي وكلمــــــــــة المـــــــــــــــــــرور ثــــــــــم (تسجيل الدخول)

2

### 4

7

سيظهر لك مسمى الاختبار المؤكــــــد ،انقـــــــر على خيـــــــار (**عرض**) من بيـــن الخيــــارات المعروضة

يمكنـــك طباعـــة البيانـــات من خلال النقر على أيقونة :

ستظهــــــر لك **تفاصيــــــــــل** 5

الاختبار كاملة

#### الضغــــــــــــــط علـــــــى أيقونــــــــة (الصفحة الرئيسية) اختيـــــــــار (الاختبارات المسجلة) 3

# 6

وللتأكـــــد من مقر اختبـــــــارك انقر على أيقونـــــة (**كروكي** موقع المركز)

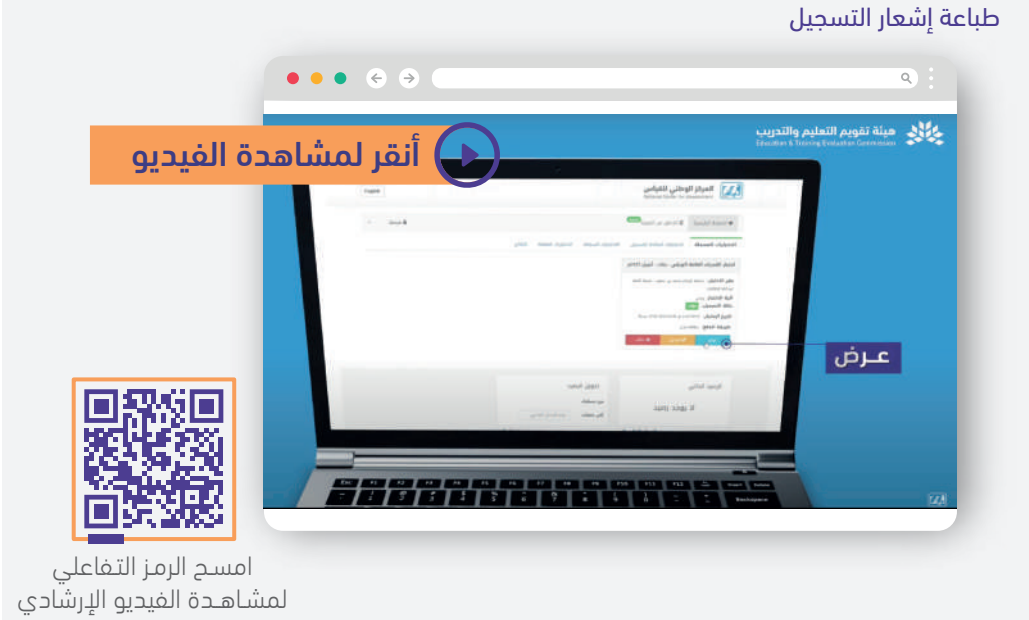

# خطوات استعراض نتيجة اختبار

#### اتبع الخطوات التالية:

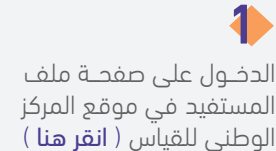

إدخال رقم السجل المدنـــــي وكلمــــــــــة المـــــــــــــــــــرور ثــــــــــم (تسجيل الدخول)

2

5

الضغـــــــط علـــــــى أيقونــــــــــــــة (الصفحـــــــــــــــة الرئيسيـــــــــــة) اختيــــــــــــــار (النتائج)

3

6

4

تحديد مسمـى الاختبـــــــار ثم (**بحث**) ستظهـــــــــــر كافـــــــة نتائــــج الاختبـــــار المحـــــدد

يمكن الاطلاع على تفاصيل النتيجــــــــــــــــة بالضغــــــــط على (التفاصيل)

لطباعــــــــــــــة النتيجـــــــــة يمكن الضغـــــط علـــــــــى (**طباعة**) الظاهــــــرة أسفــــل تفاصيــــــل النتيجة

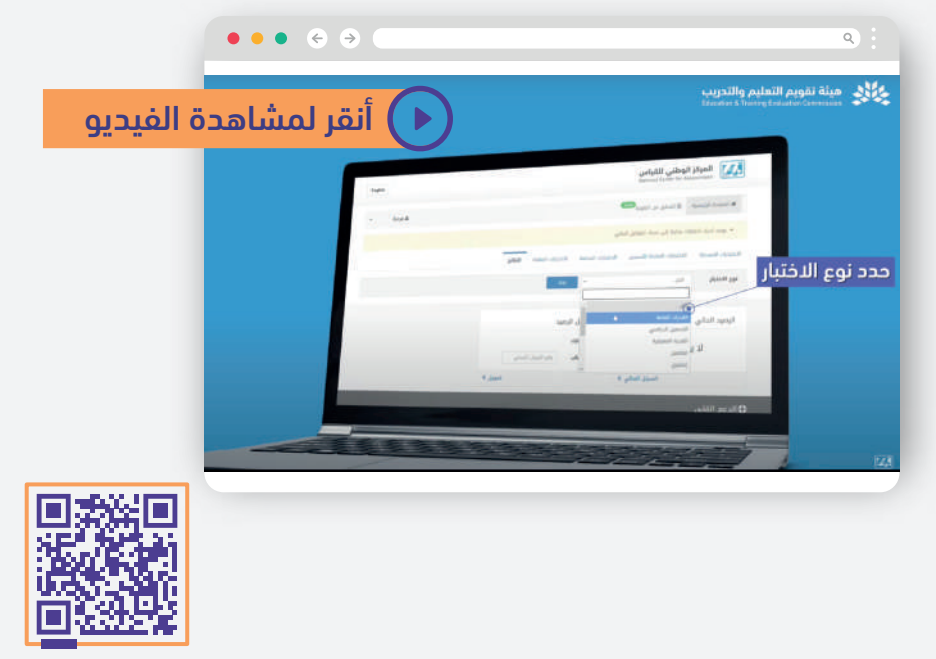

امسـح الرمـز التـفاعلي لمشـاهــدة الفيديو الإرشادي

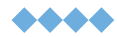

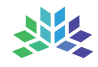

# **نسعد بخدمتكم**

# واستقبال استفساراتكم عبر قنواتنا الرسميــــــــة للعنايــــة بالمستفيديــــن

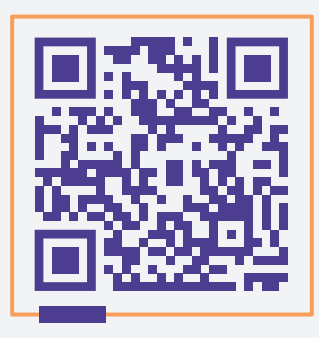

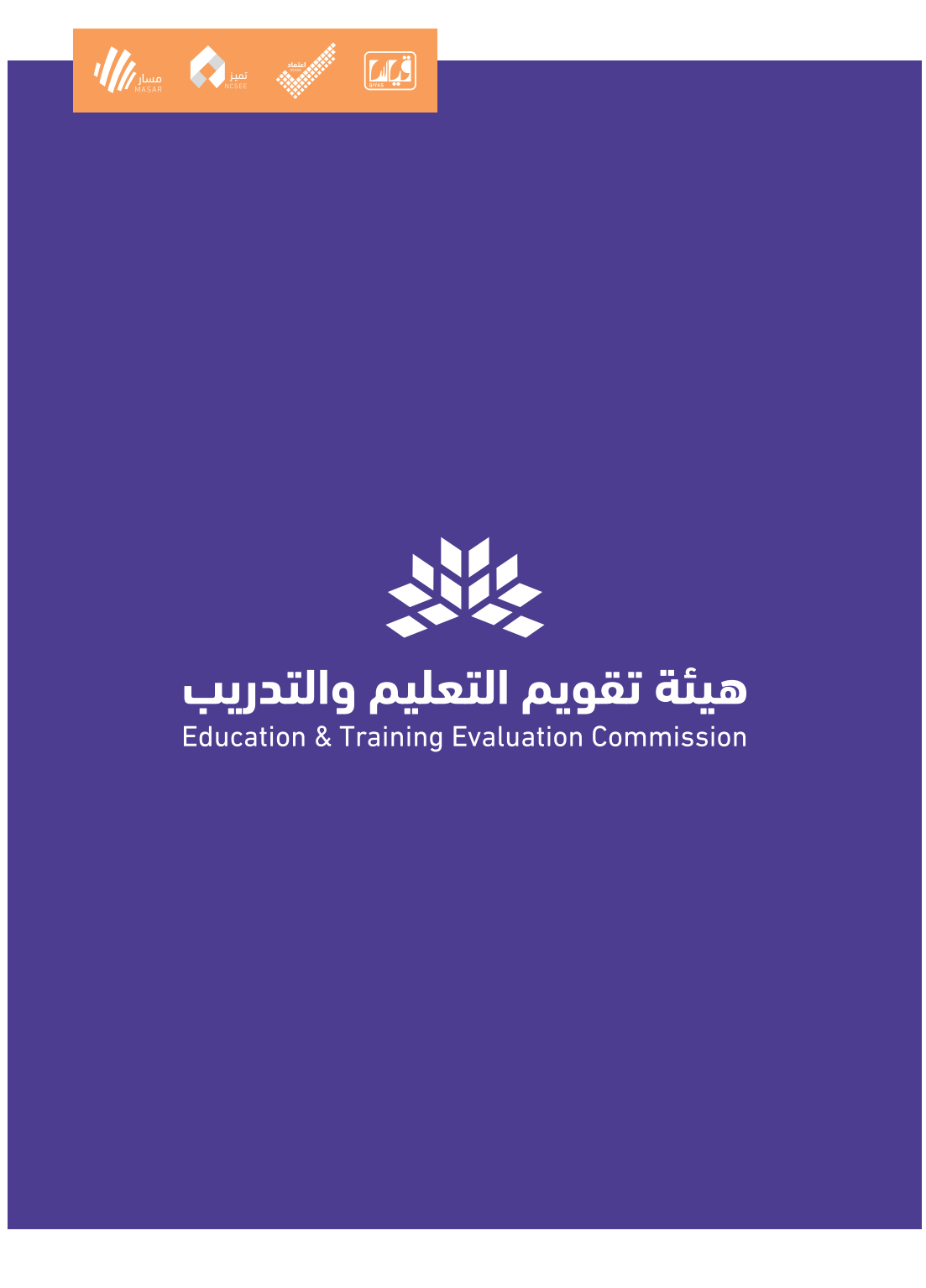

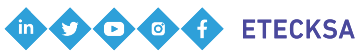

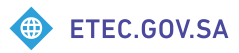